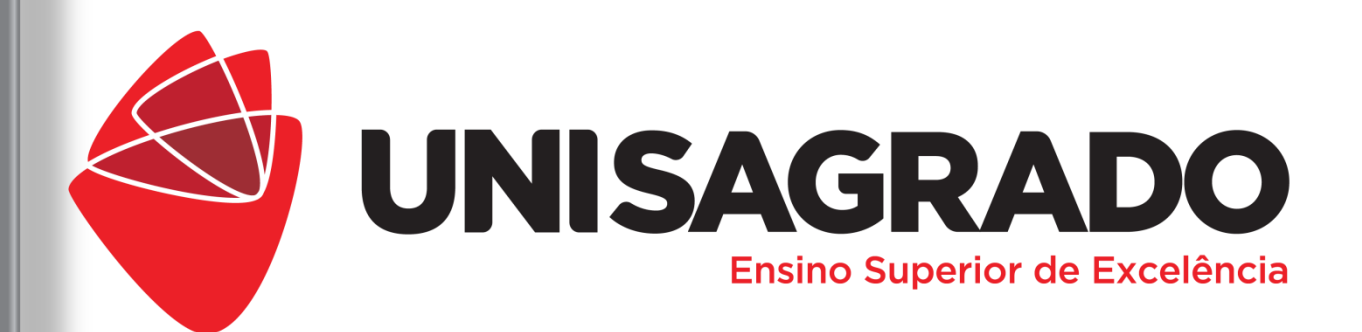

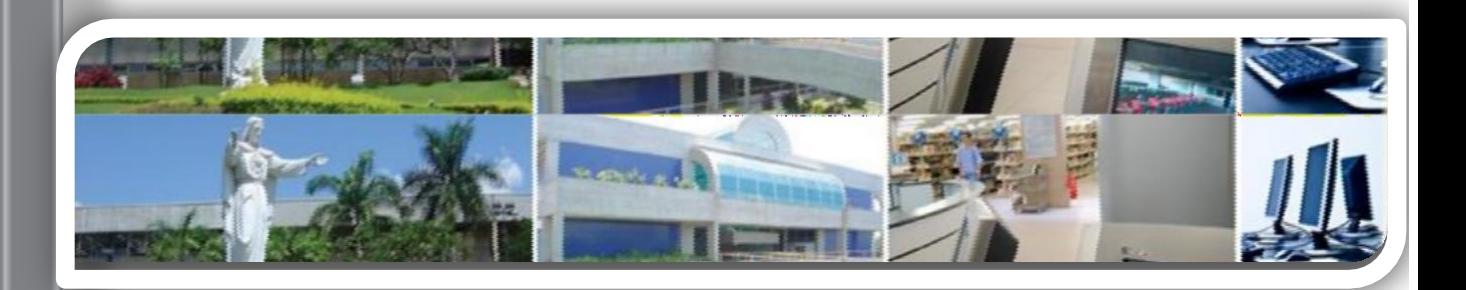

## **TUTORIAL INSERÇÃO PROJETO PLATAFORMA BRASIL**

### **GUIA DO USUÁRIO 2020**

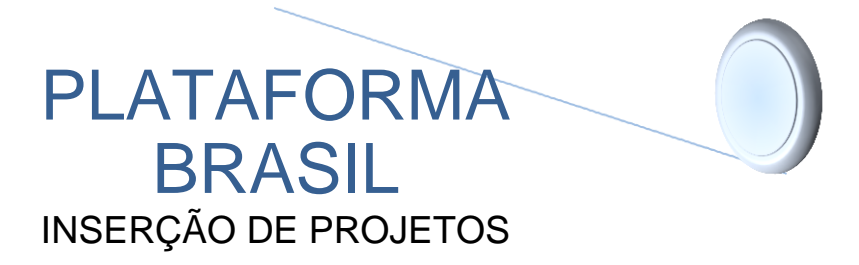

Acessar página inicial do UNISAGRADO e clicar em PESQUISA

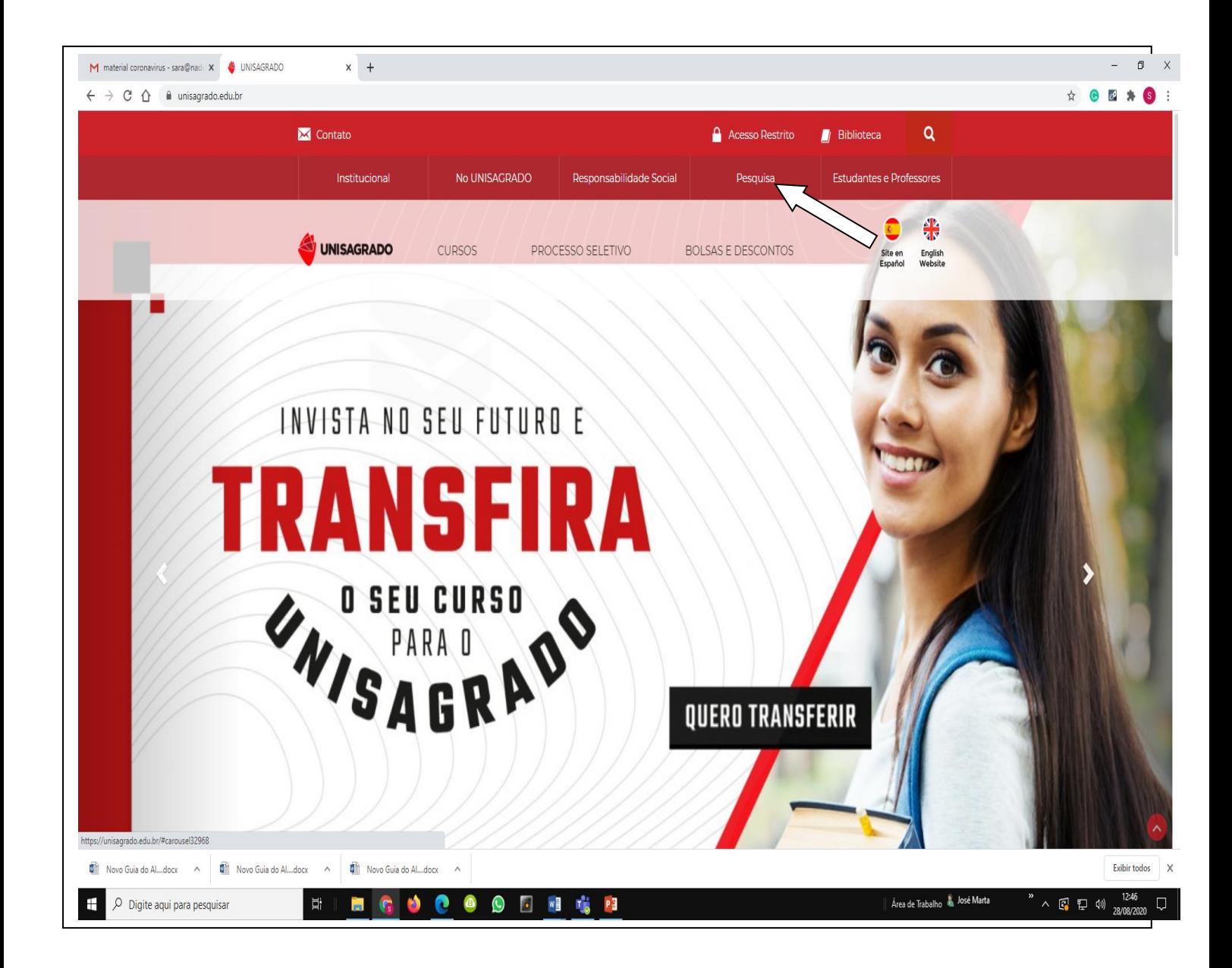

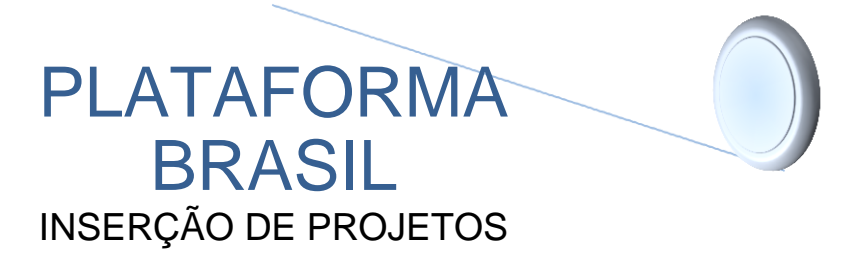

#### Em seguida clicar em ETICA EM PESQUISA

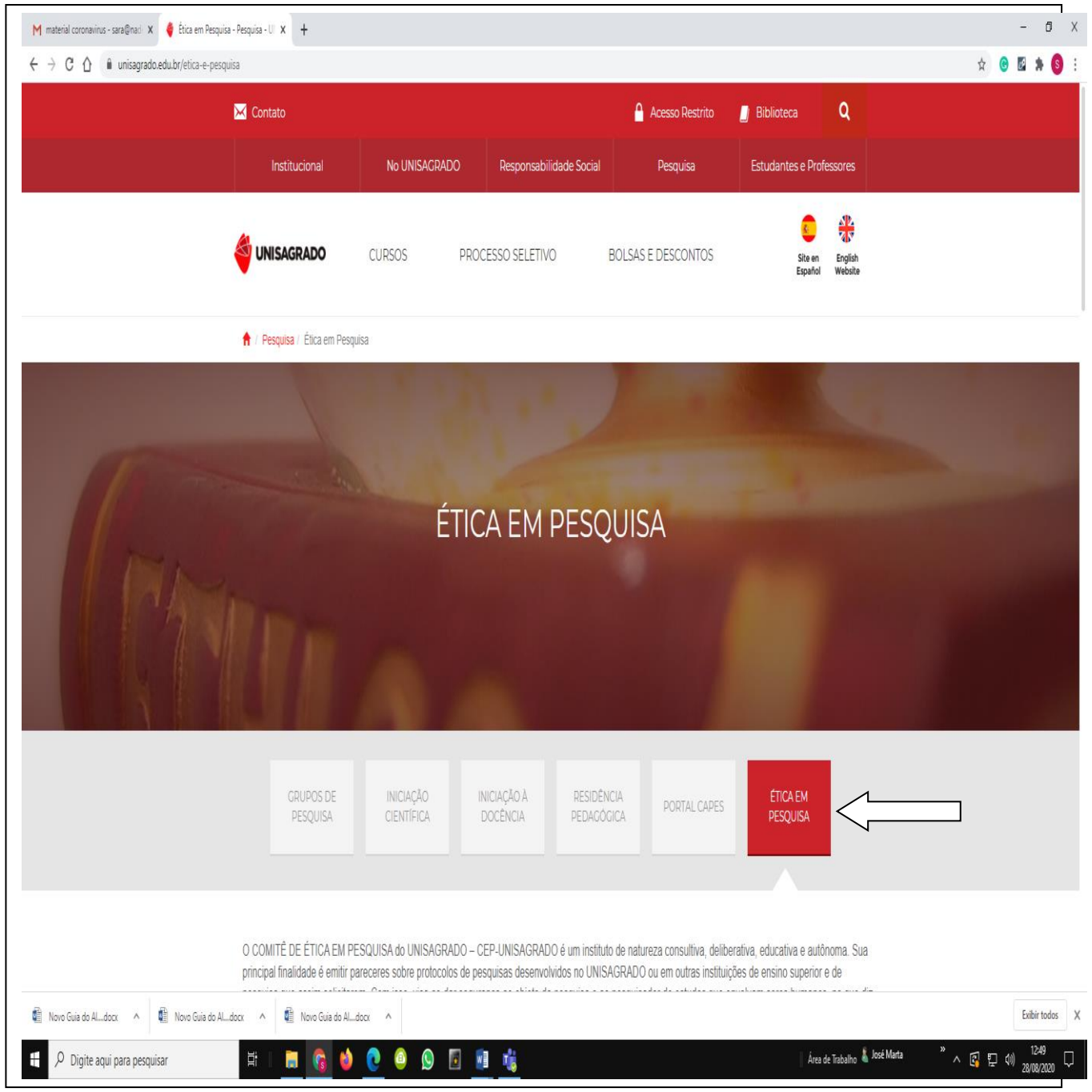

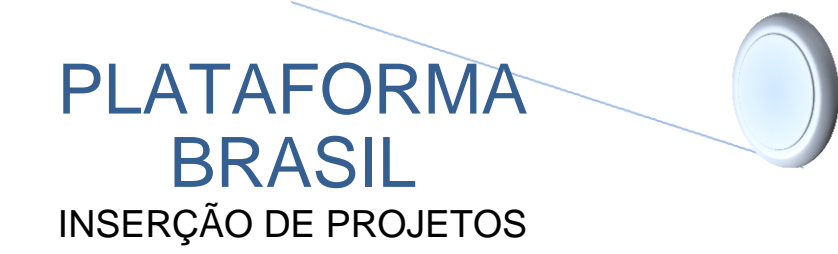

# TUTORIAL INSERÇÃO DE PROJETOS

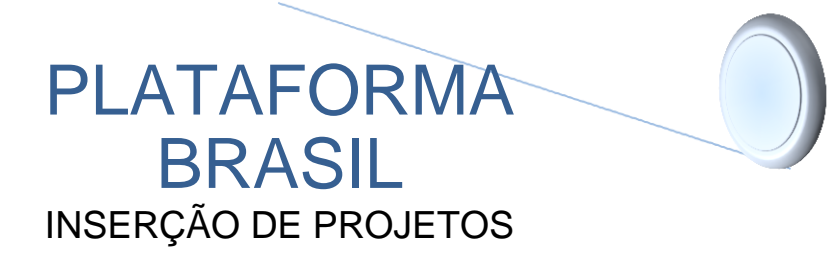

#### **GUIA DE ORIENTAÇÕES BÁSICAS PARA INSERÇÃO DE PROJETOS**

Antes de iniciar o preenchimento das telas para inserção dos projetos que serão avaliados por meio da Plataforma Brasil, é importante observar que todas as telas preenchidas são "salvas" automaticamente. Portanto, se for necessário interromper o procedimento, as informações já digitadas não serão perdidas.

1 – No site da Plataforma Brasil [\(www.saude.gov.br/plataformabrasil\)](http://www.saude.gov.br/plataformabrasil) insira seu e-mail e senha já cadastrados para ser direcionado à página principal de inserção de projetos.

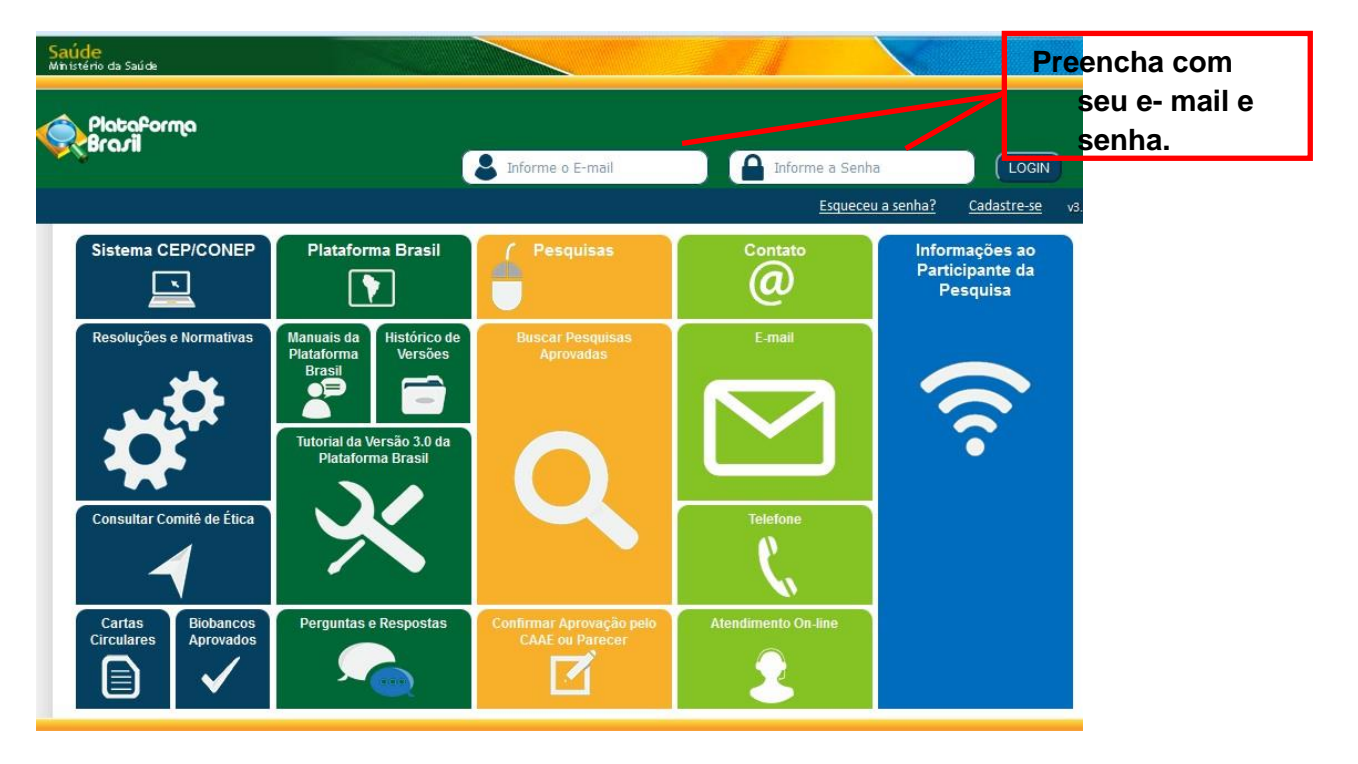

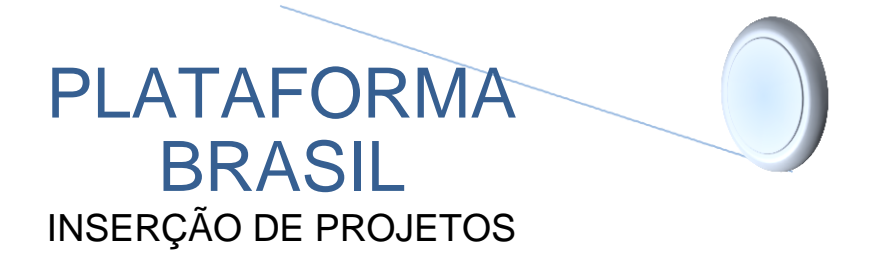

2 – Na tela que se abrirá aparecerá a sequência dos seis passos necessários para a inserção do projeto, com o passo atual em negrito.

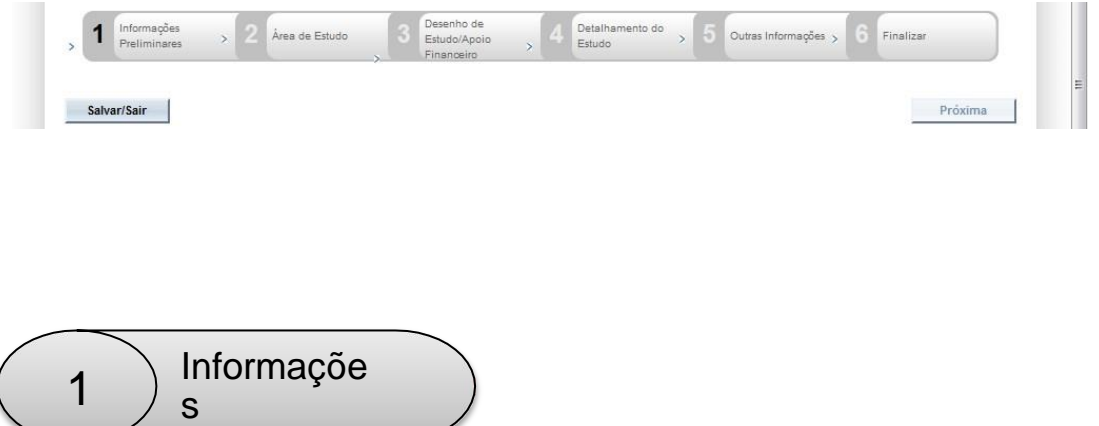

s 3 – Com a aba pesquisador ativada, clique em nova submissão. Você será direcionado para uma tela com seis abas que serão preenchidas.

Preliminare

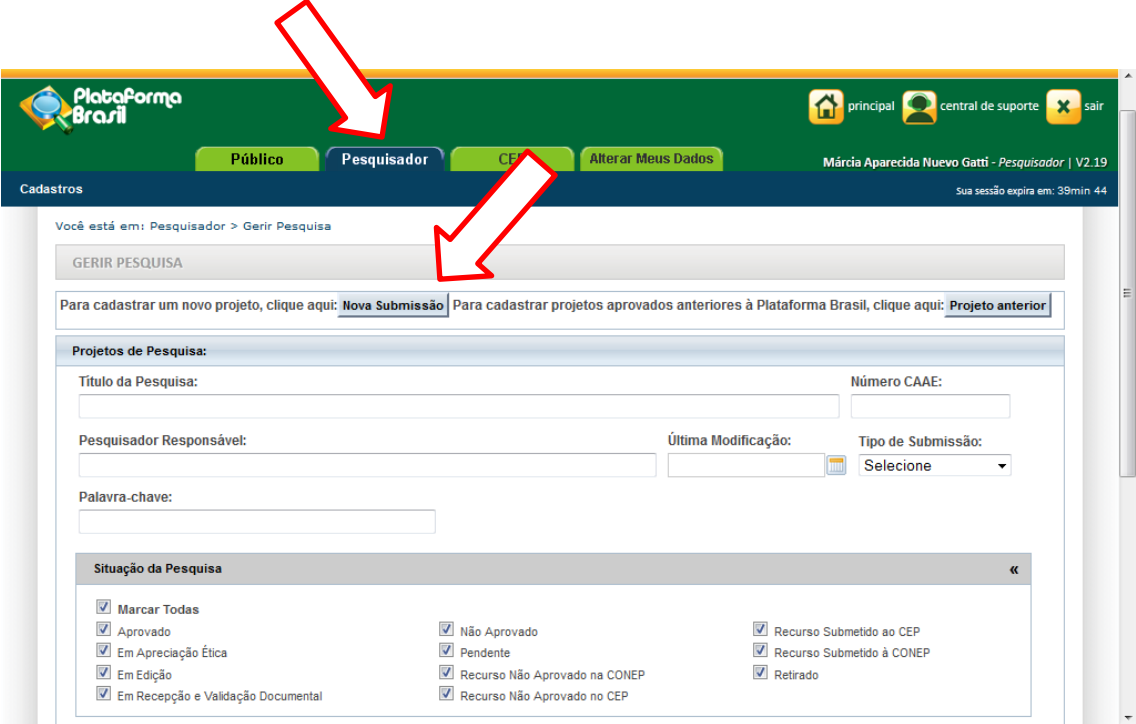

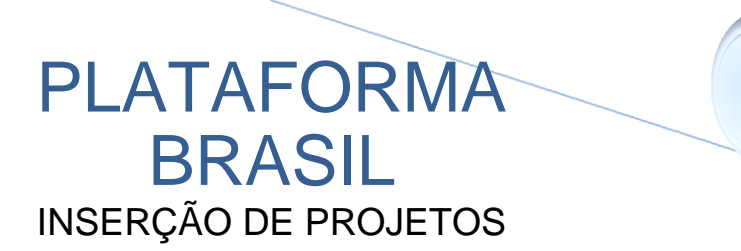

4 – Inicie o preenchimento assinalando a opção "Sim" ou "Não" de acordo com os objetivos do projeto. Os dados do "Pesquisador Principal" já estarão relacionados. No próximo item (delegação da autorização), se a resposta for "Sim", deverá ser preenchido o Quadro de Assistentes.

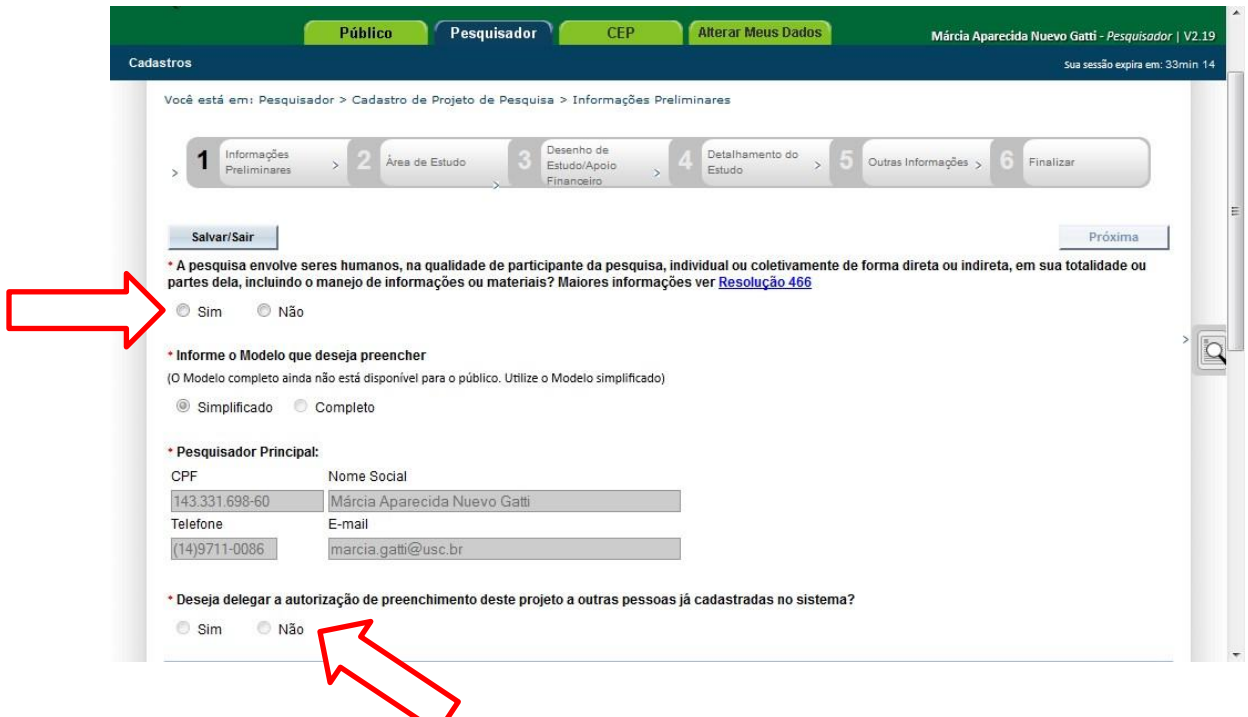

5 – Digite o CPF do Assistente que deverá ser cadastrado na Plataforma Brasil. Automaticamente, aparecerá seu nome ao dar o clique no botão "Pesquisar". Selecione o Assistente dando um novo clique sobre o seu nome. Na sequência, aparecerá relacionado o nome do Assistente. O mesmo procedimento deverá ser adotado para a inserçãoda"Equipe de Pesquisa".

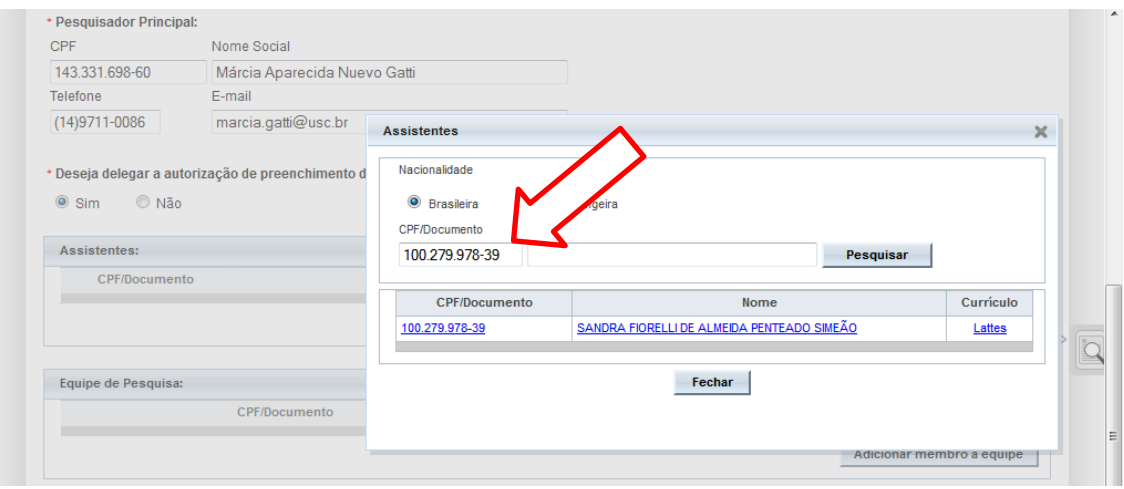

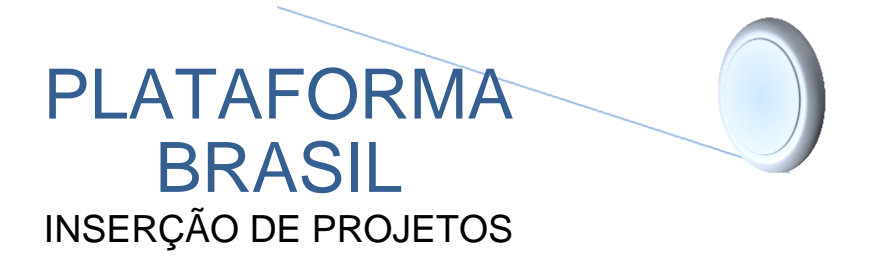

6 – Selecione a Instituição Proponente, aponte se é um estudo internacional e dê um clique no botão "Próxima".

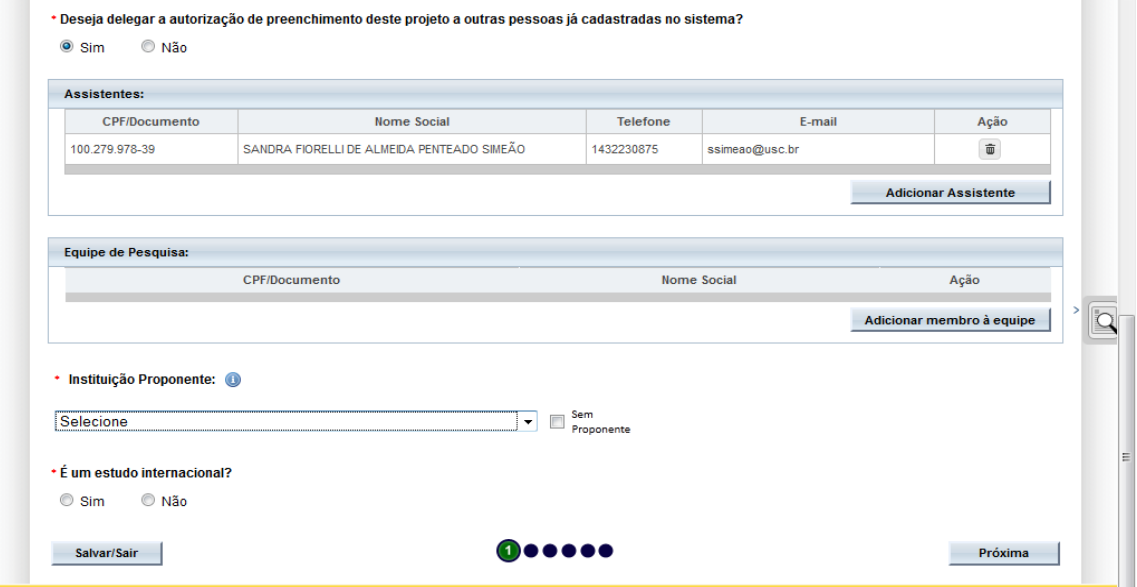

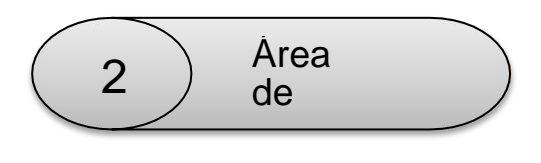

7 – Em "Área Temática Especial" não é possível assinalar qualquer alternativa.

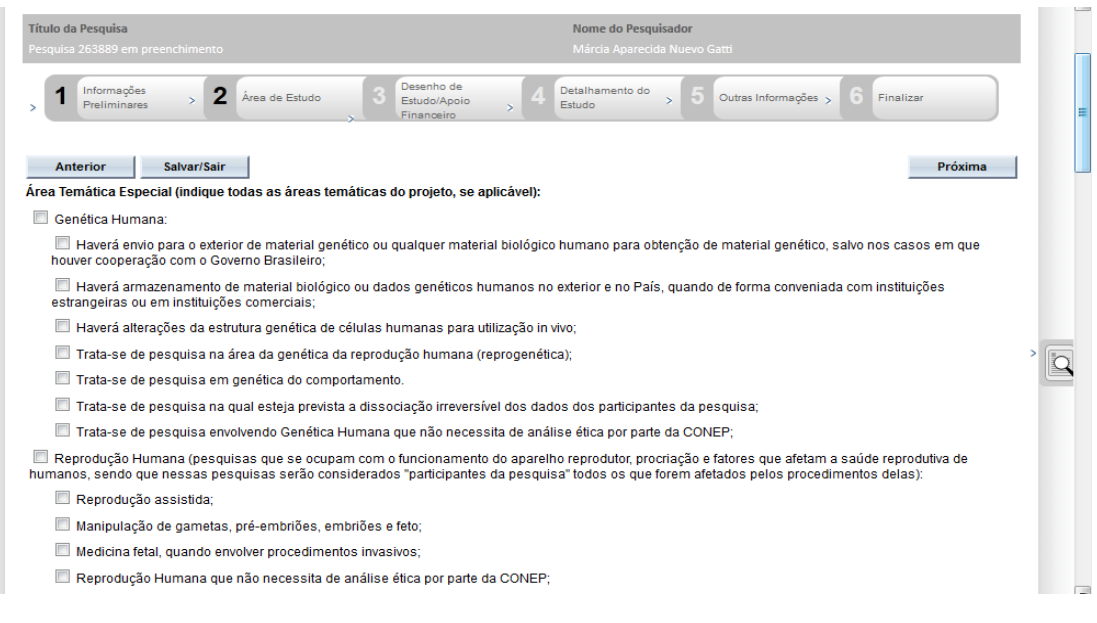

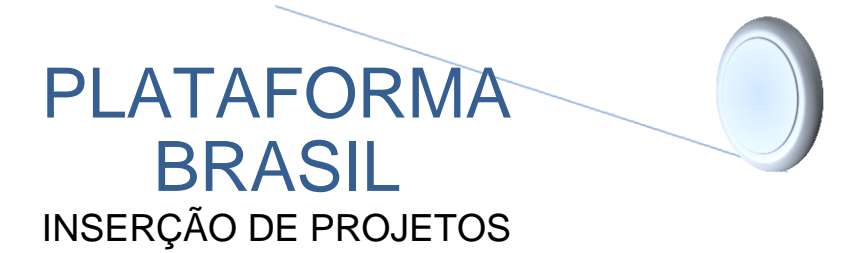

8 – A seguir, assinale a "Grande Área do Conhecimento" e o "Propósito Principal do Estudo".

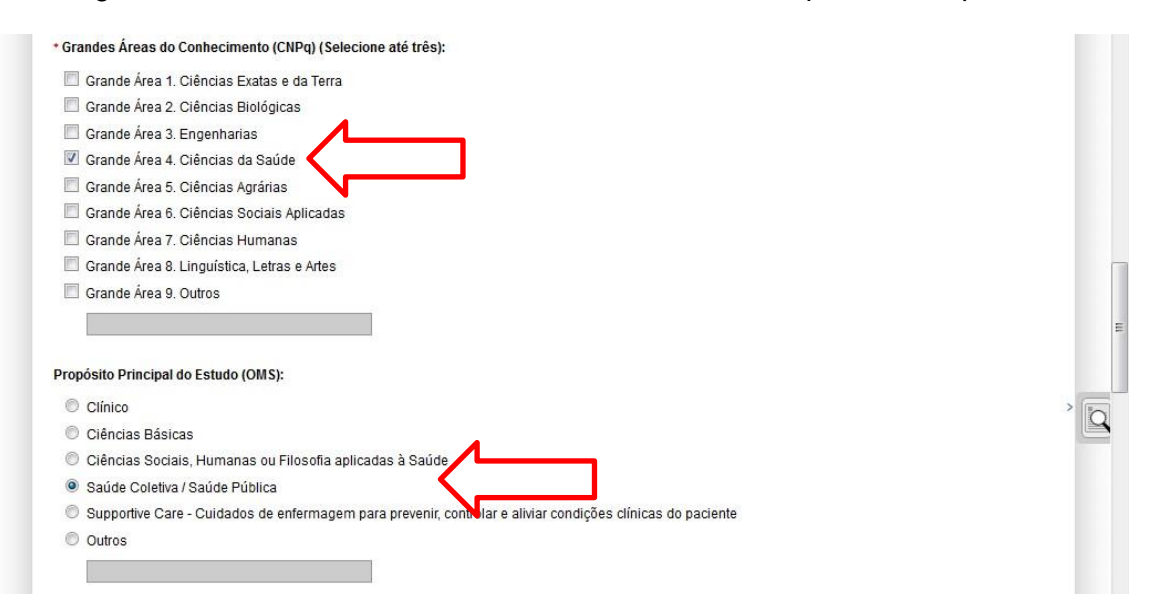

9 – Preencha o "Título Público da Pesquisa" e o "Título Principal da Pesquisa".

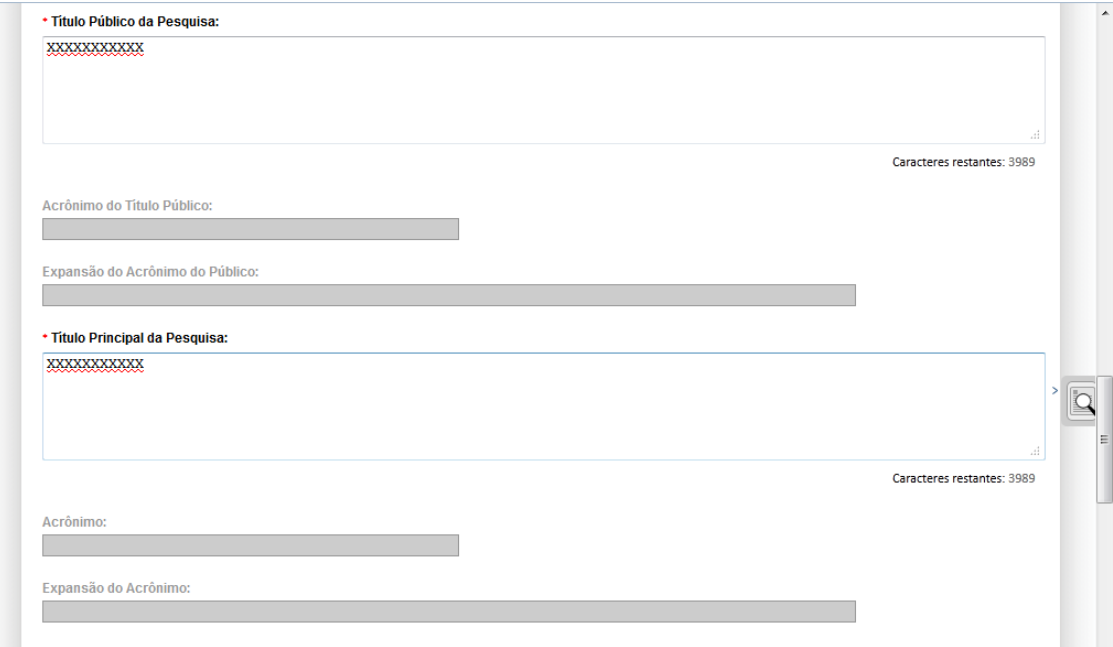

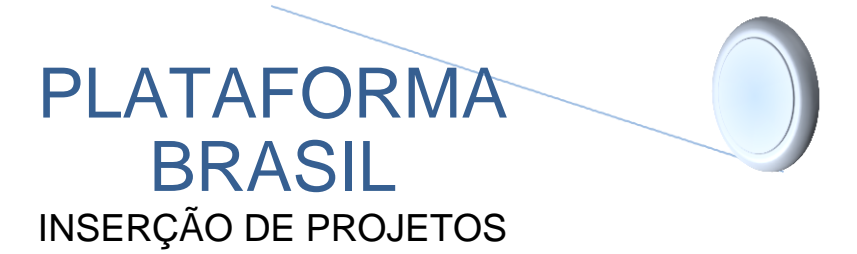

10 – Se o "Contato Público" for o pesquisador principal, selecionar o item "Sim". Caso contrário, selecione "Não" e preencha o nome do "Contato" na caixa que se abre (o mesmo deverá ser cadastrado na Plataforma Brasil).

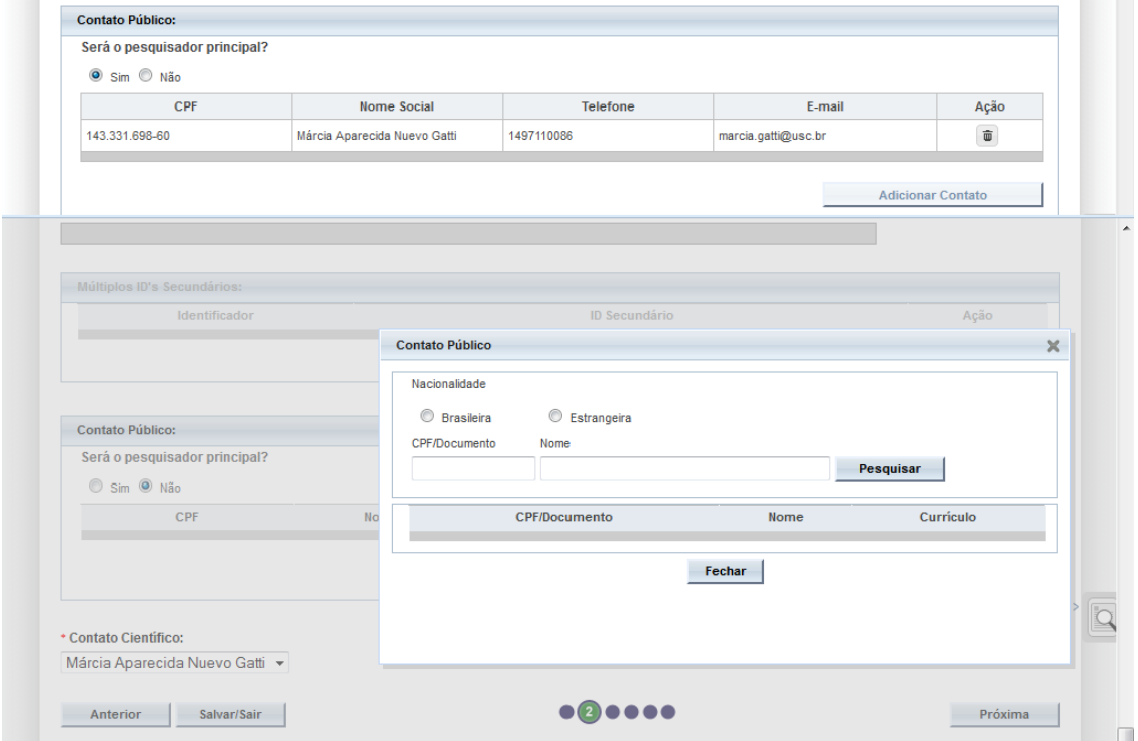

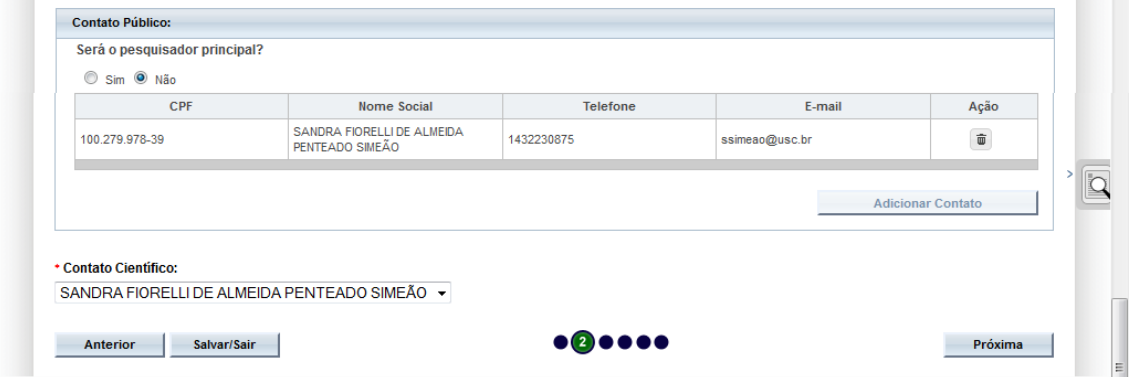

11 – Dê um clique no botão "Próxima" para avançar para a Tela 3.

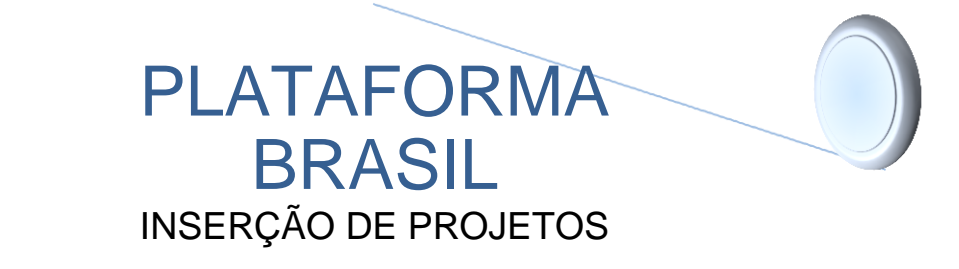

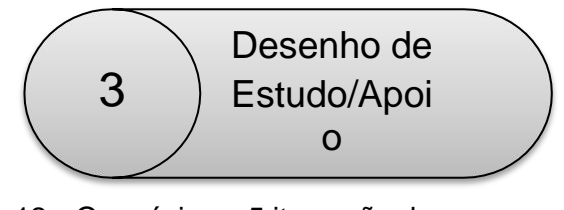

12 – Os próximos 5 itens não devem ser preenchidos.

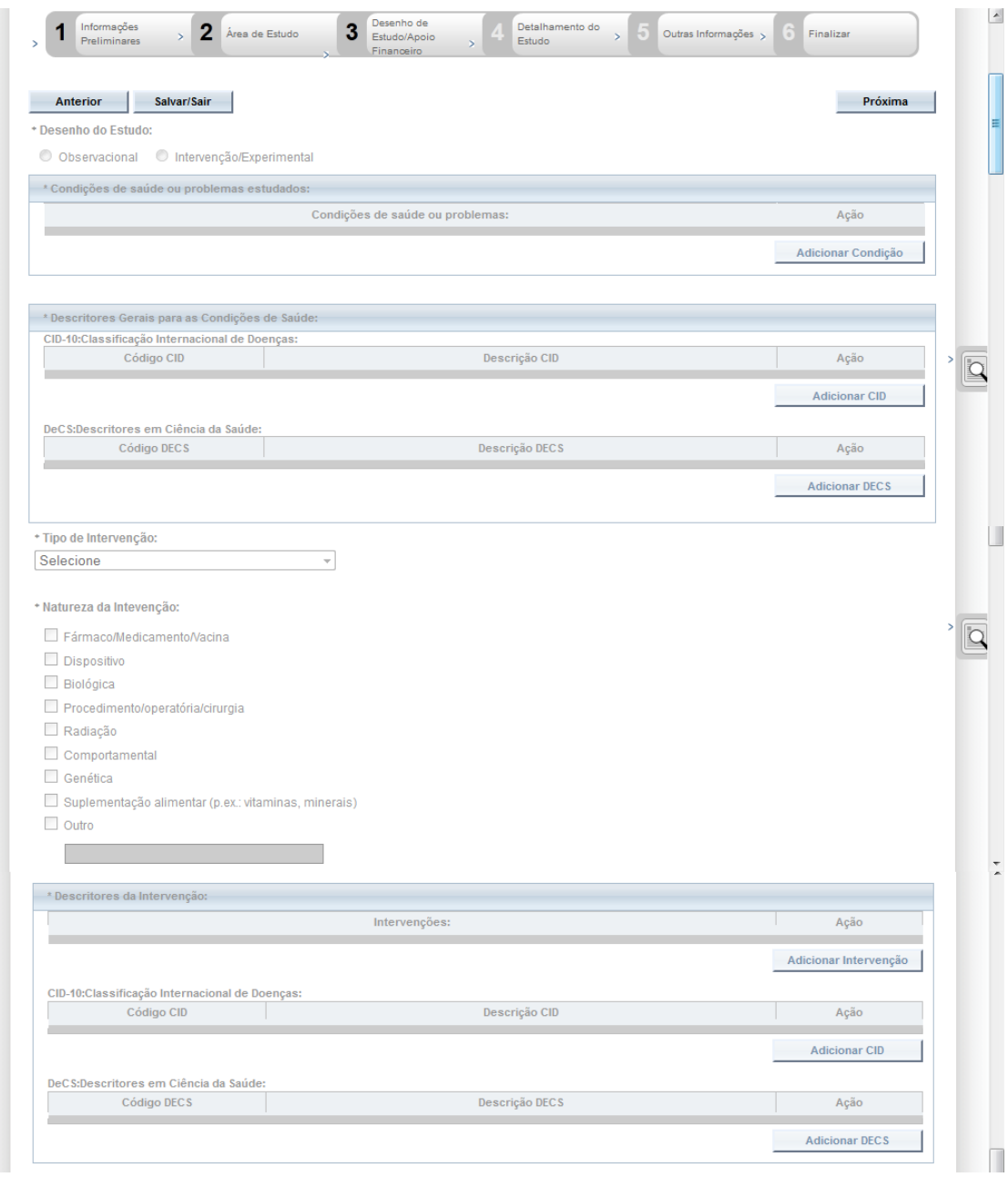

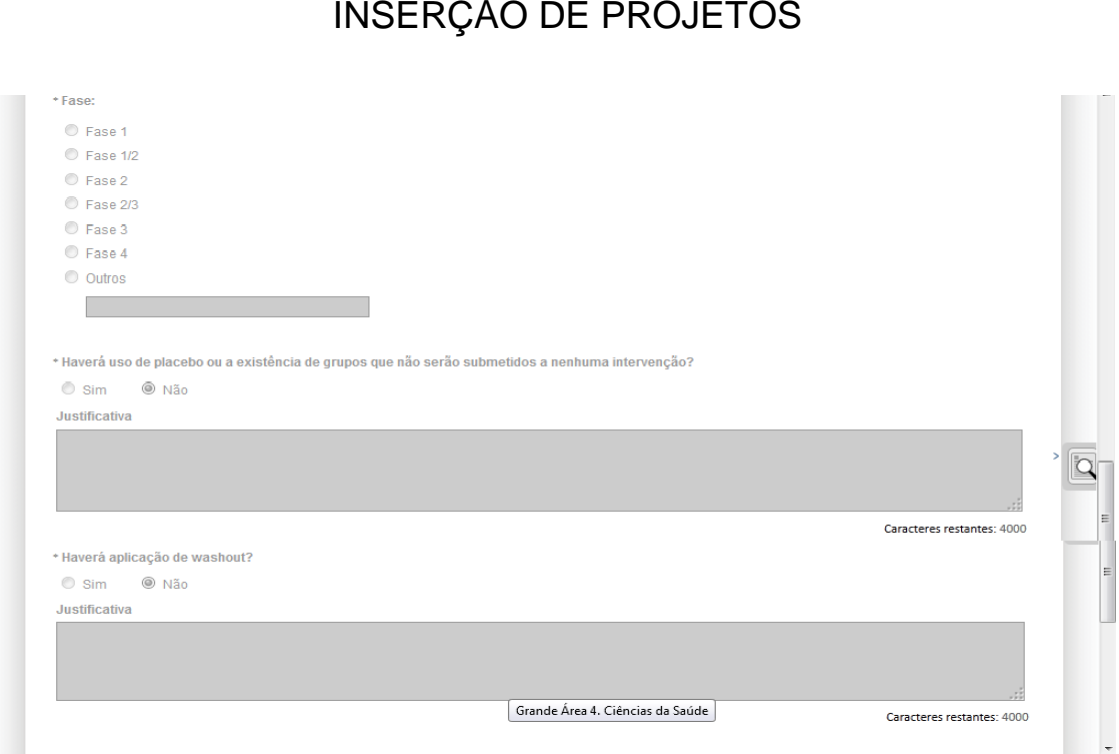

PLATAFORMA

BRASIL

13 – No item "Desenho", descrever o Delineamento da pesquisa, ou seja, a parte do ensaio que especifica os procedimentos que serão avaliados, as unidades experimentais, a variável em análise e o modo como os procedimentos serão designados às unidades experimentais (Ex. experimental, observacional, descritiva, exploratória, documental, histórica, etc.). Inserir a "Empresa/Instituição" que financia a pesquisa ou apontar o item "Financiamento Próprio" ao dar o clique no botão "Adicionar Financiamento". Inserir as palavras-chave e avançar para a Tela 4 dando um clique no botão "Próxima".

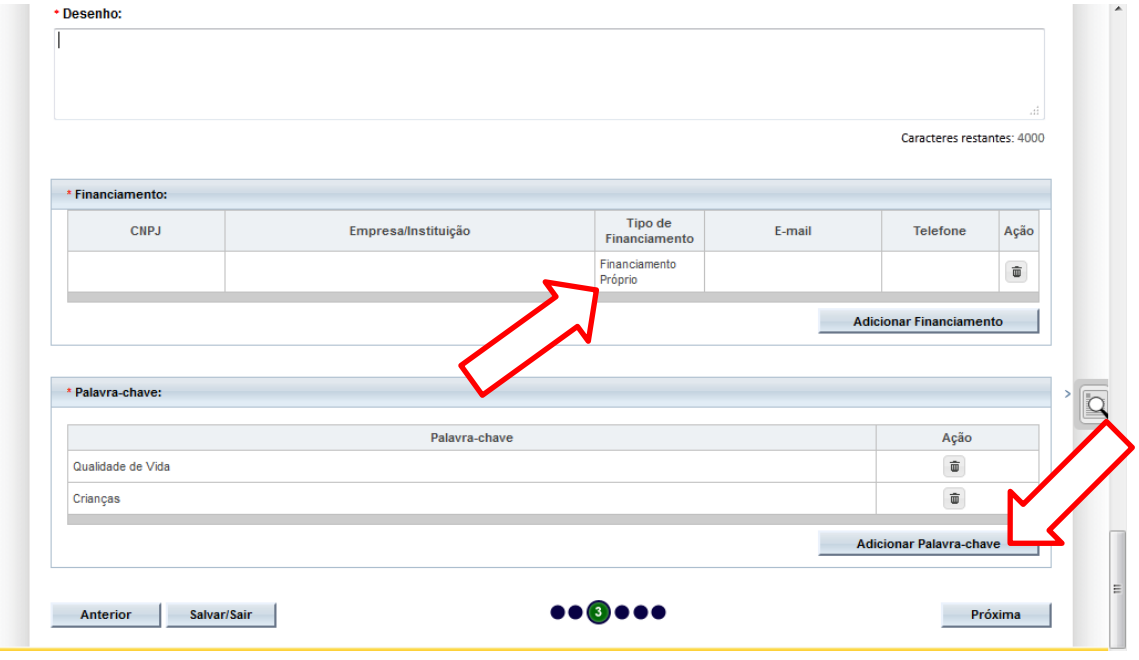

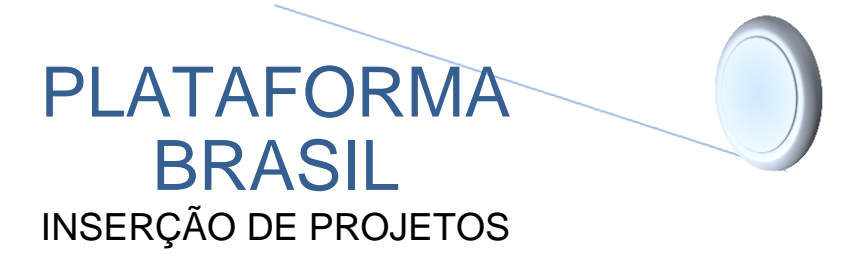

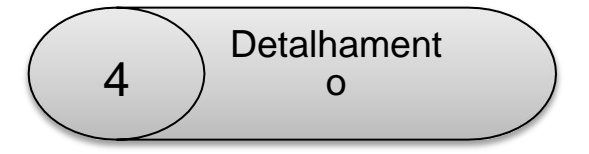

14 – Os itens contidos nesta etapa (Resumo, Introdução, Hipótese, Objetivo Primário, Objetivo Secundário, Metodologia Proposta), deverão ser informados a partir do conteúdo do Projeto de Pesquisa. Observar que o limite imposto pelo sistema é de 4.000 caracteres por item.

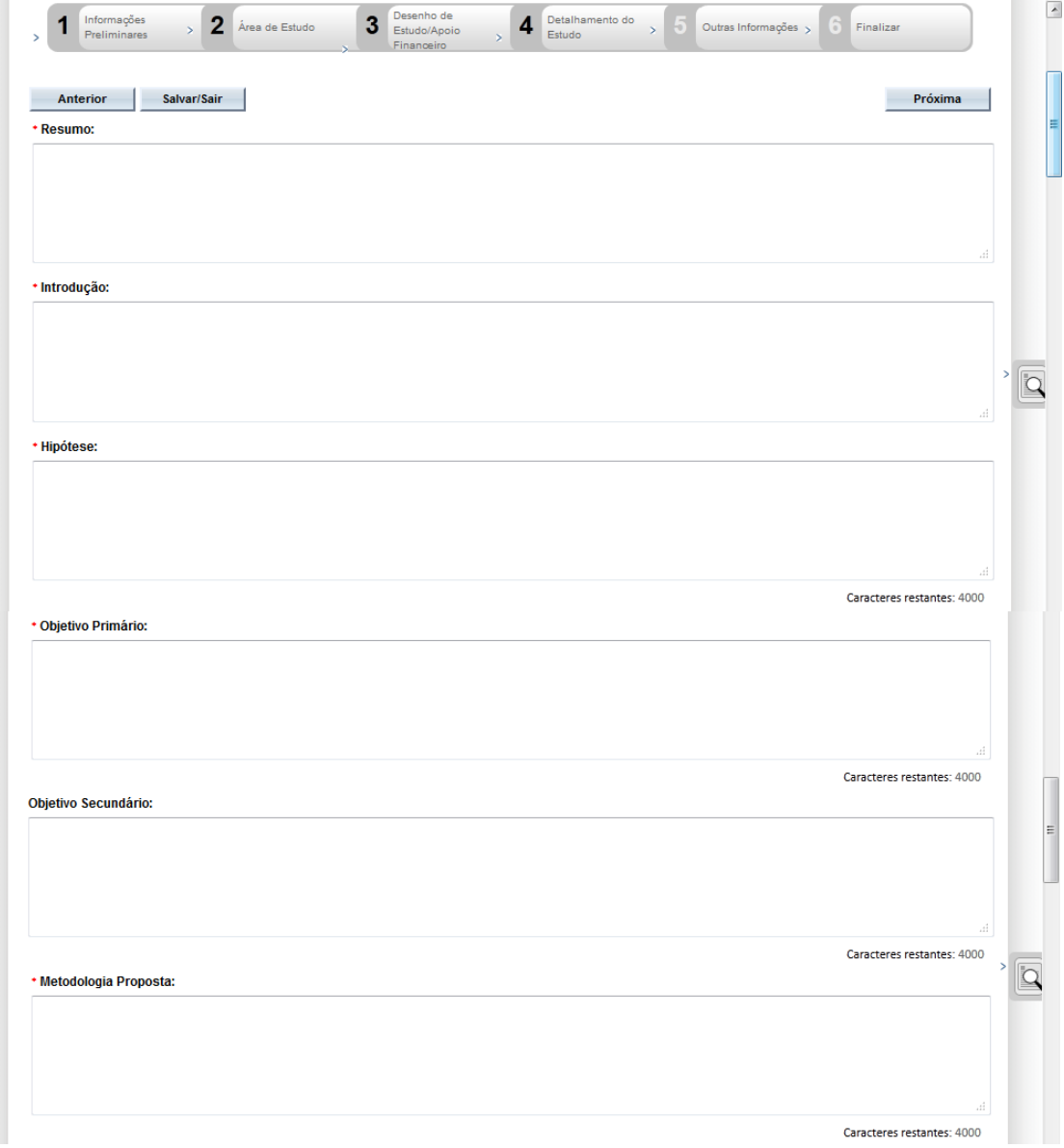

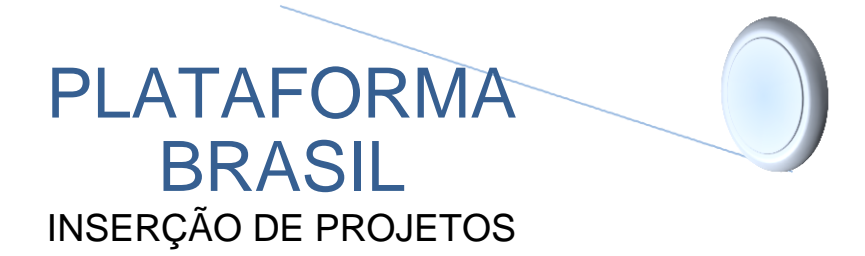

#### 15 – Preencher os "Critérios de Inclusão e Exclusão", caso seja pertinente.

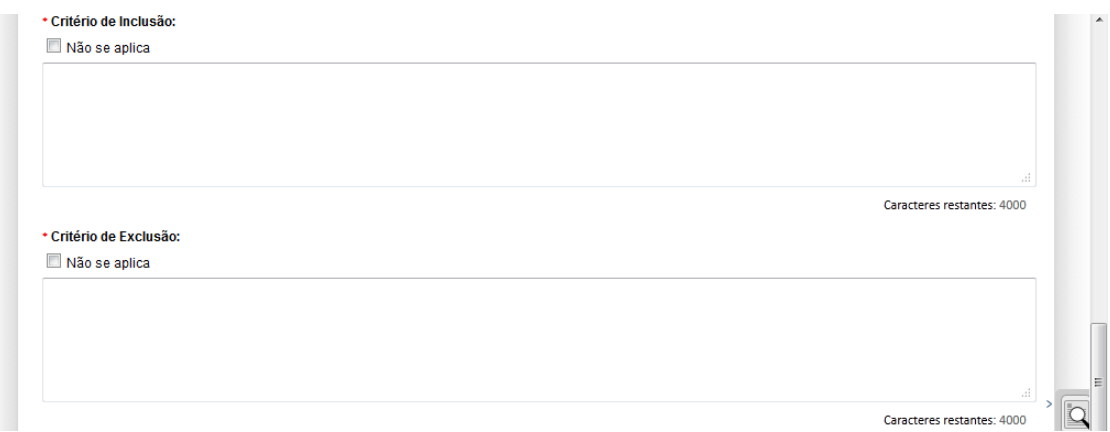

16 – No item "Riscos", comentar os possíveis Riscos em que o sujeito pode estar exposto ao consentir em participar do presente estudo. Em relação ao item "Benefícios", comentar os Benefícios esperados direta ou indiretamente ao sujeito participante da pesquisa. Igualmente o item anterior, Recomenda-se a leitura da Resolução CNS 196/96 item V, disponível e[m](http://conselho.saude.gov.br/resolucoes/1996/Reso196.doc) [http://conselho.saude.gov.br/resolucoes/1996/Reso196.doc.](http://conselho.saude.gov.br/resolucoes/1996/Reso196.doc)

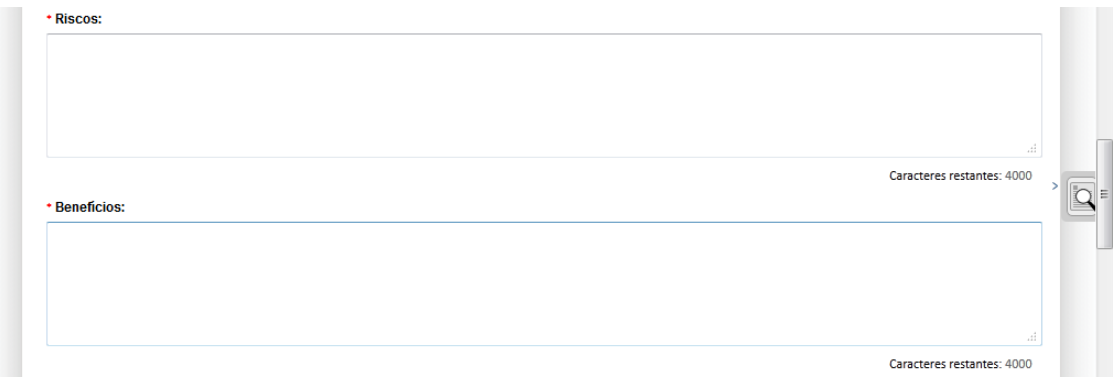

17 – Em "Metodologia de Análise dos Dados", descrever o método estatístico a ser utilizado, ou outra técnica para a análise dos dados coletados (quantitativo e/ou qualitativo). Em "Desfecho Primário" indicar quais serão os resultados esperados ao final da pesquisa. Para o item "Desfecho secundário", explicar se pretende aplicar os resultados obtidos na pesquisa, continuar o estudo, apresentar os resultados em eventos, publicá-los, etc.

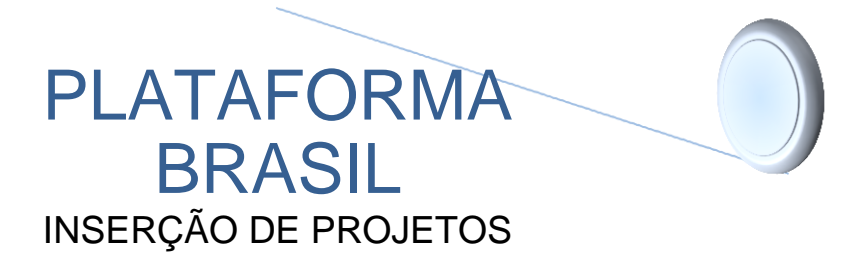

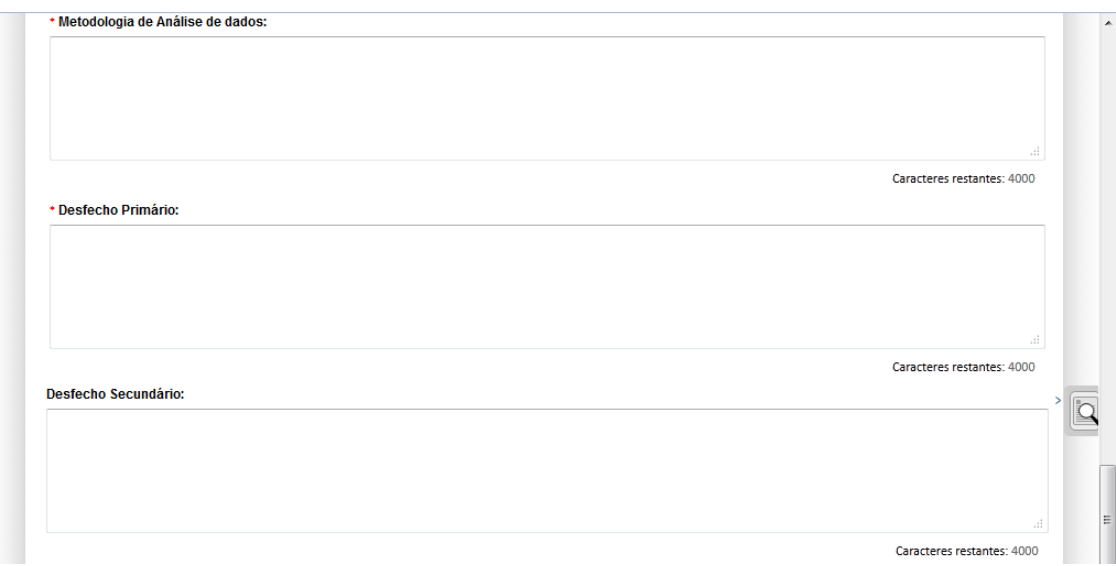

18 – No item "Tamanho da Amostra no Brasil", digitar a quantidade de indivíduos. Se acaso outros países fizerem parte do estudo, adicioná-los na caixa "Países de Recrutamento" indicando a quantidade de sujeitos em cada país. Avançar para a Tela 5 clicando o botão "Próxima".

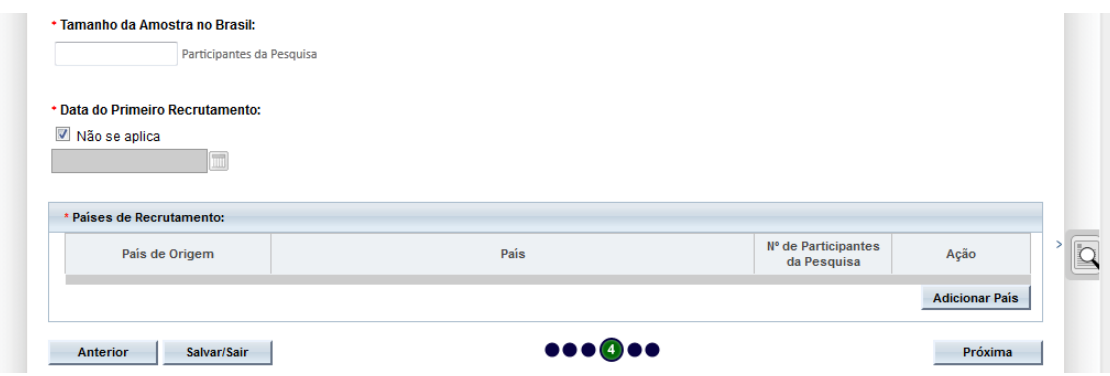

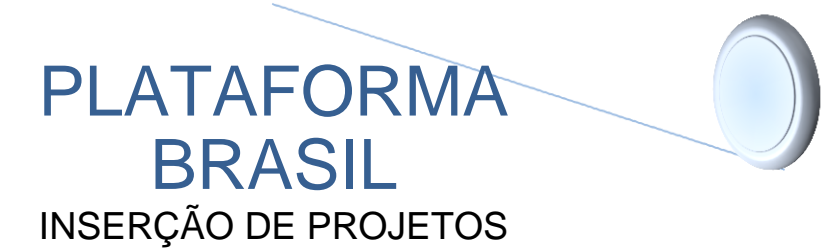

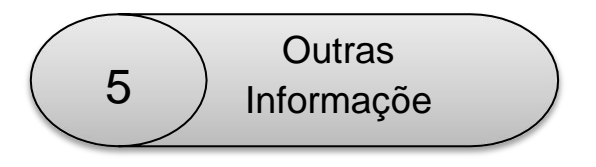

19 – Em relação ao item "Fontes secundárias de dados" (prontuários, dados demográficos, etc), apontar "Sim" caso essas fontes sejam utilizadas na pesquisa. Se for usá-las, deve-se indicar o número de prontuários e como serão utilizados na pesquisa.

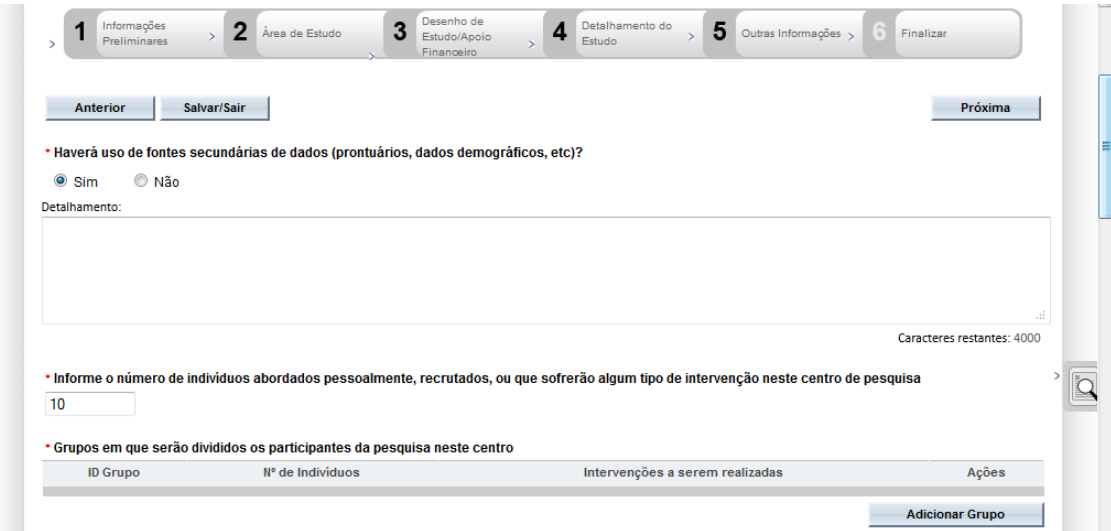

#### 20 – Na sequência, inserir a quantidade de grupos e sua identificação.

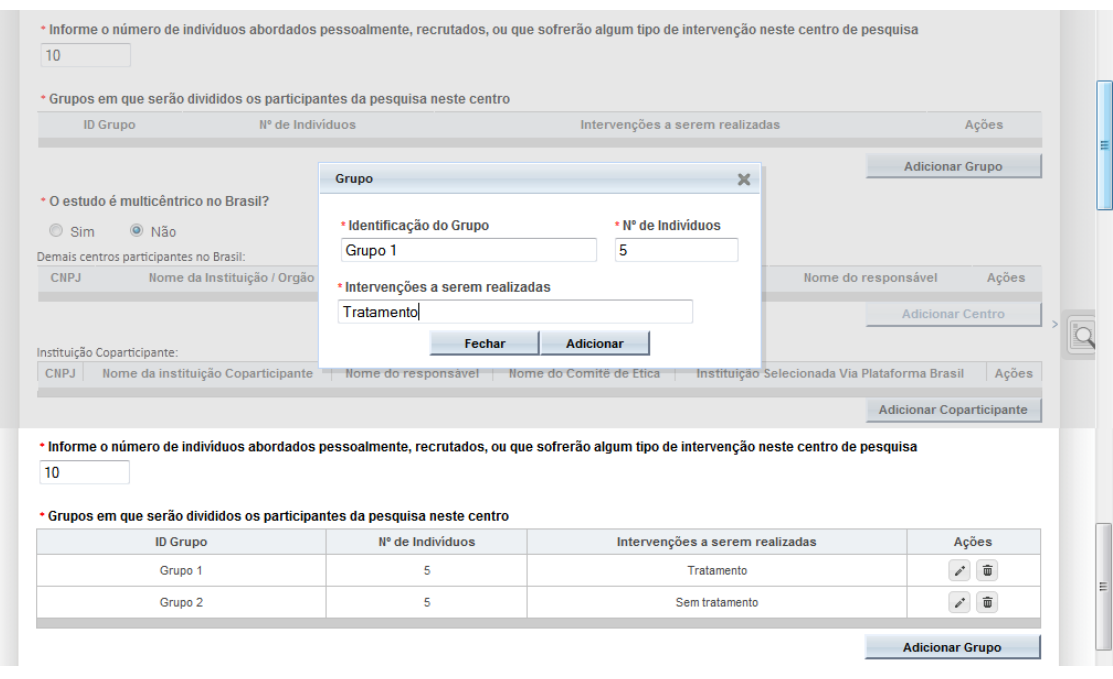

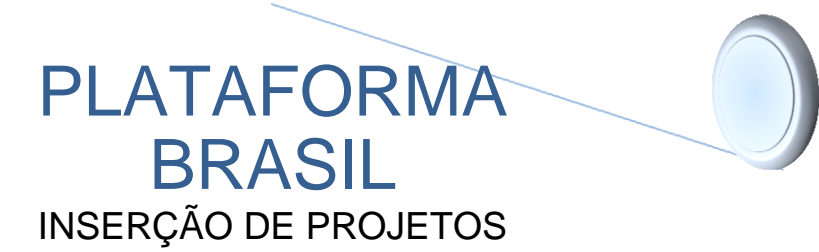

21 – Informar "Sim" para o item "Estudo Multicêntrico no Brasil" caso a pesquisa esteja sendo realizada, simultaneamente, em instituições diferentes – adicionar o nome do Centro. Do contrário, selecione "Não".

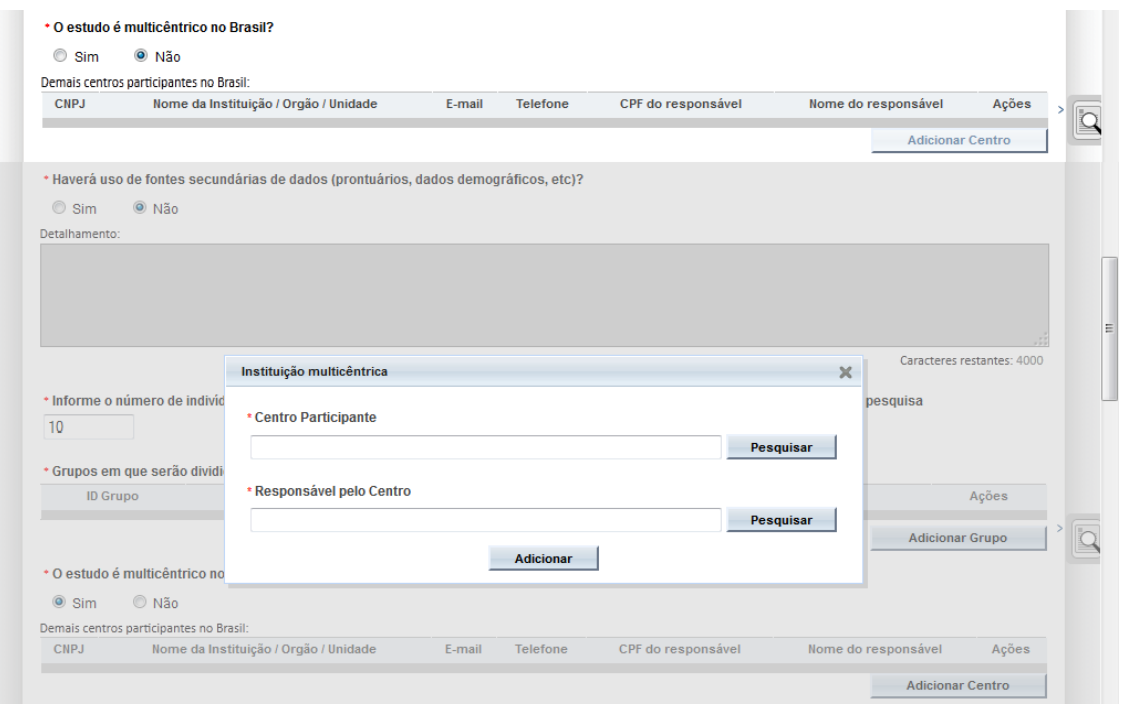

22 – No item "Propõe Dispensa do TCLE", clicar em "Sim" se for o caso, justificando a seguir. Do contrário, selecione "Não". Quanto à "Retenção de amostras", indicar "Sim" se for o caso, justificando de acordo com o apontado no protocolo de pesquisa.

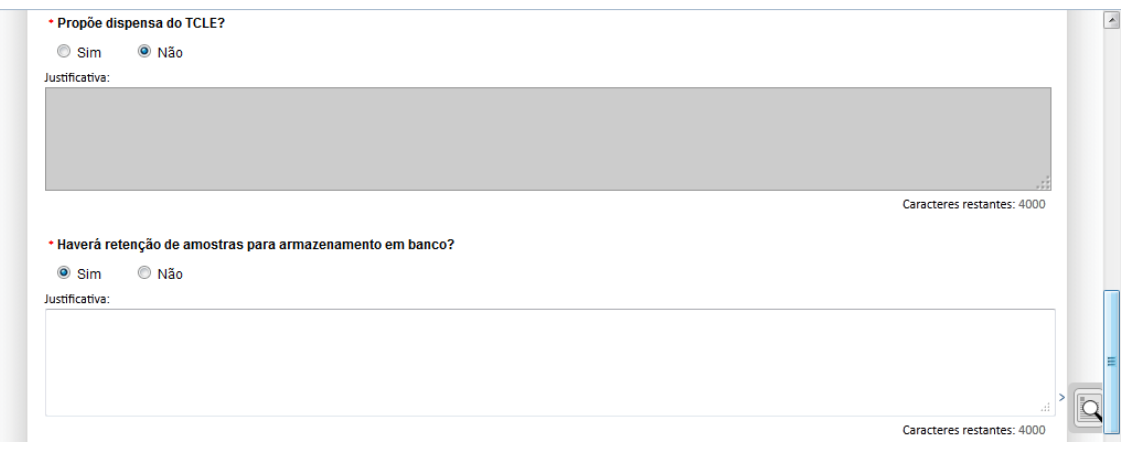

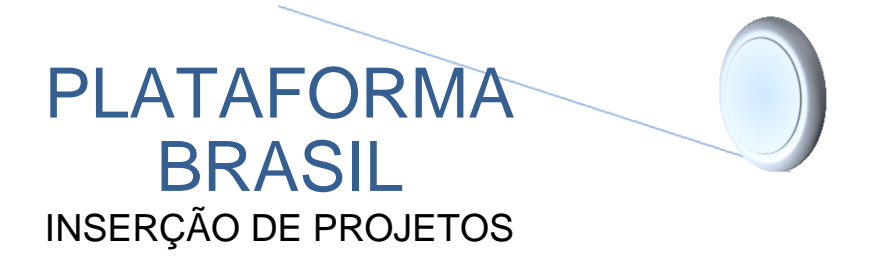

23–Quantoao"Cronogramadeexecução",adicionarpassoapassoasetapasesuasdurações, conforme o cronograma especificado no projeto.

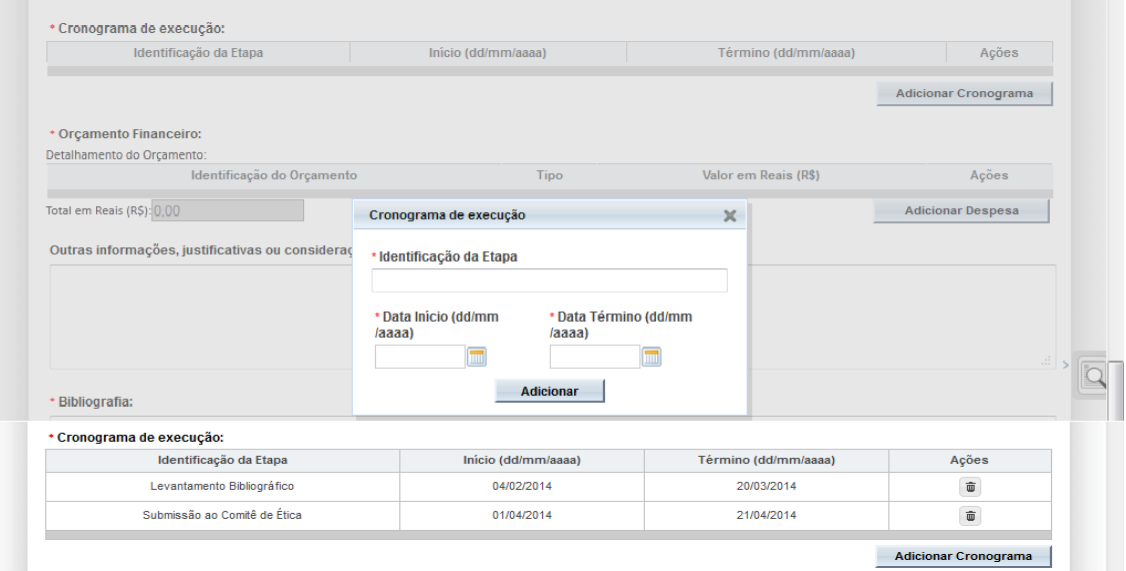

24 – Proceder de modo análogo para inserção dos itens do "Orçamento Financeiro". Na caixa "Outras informações", apontar justificativas e considerações pertinentes. Em relação à "Bibliografia", copiar do projeto. Na sequência, dar um clique no botão "Imprimir Folha de Rosto", para preenchimento dos nomes dos responsáveis e assinaturasdo Pesquisador e do responsável pela Empresa/Instituição Financiadora.

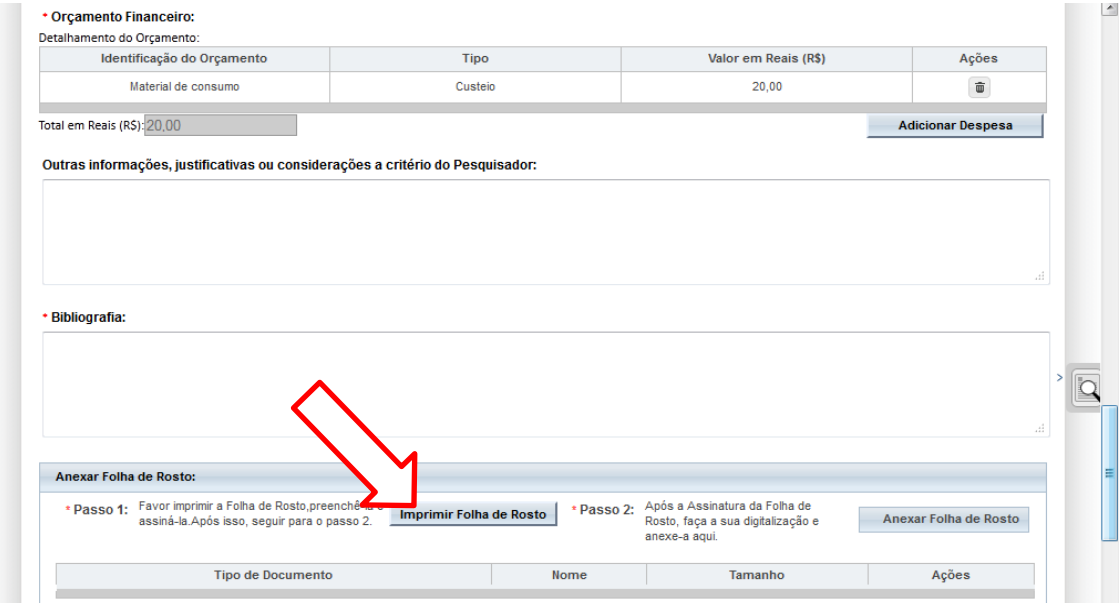

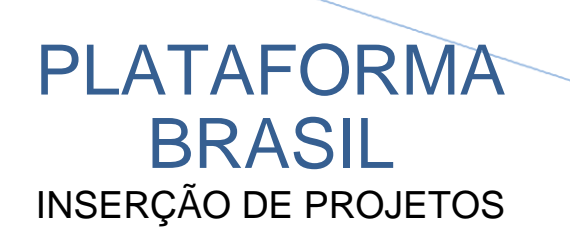

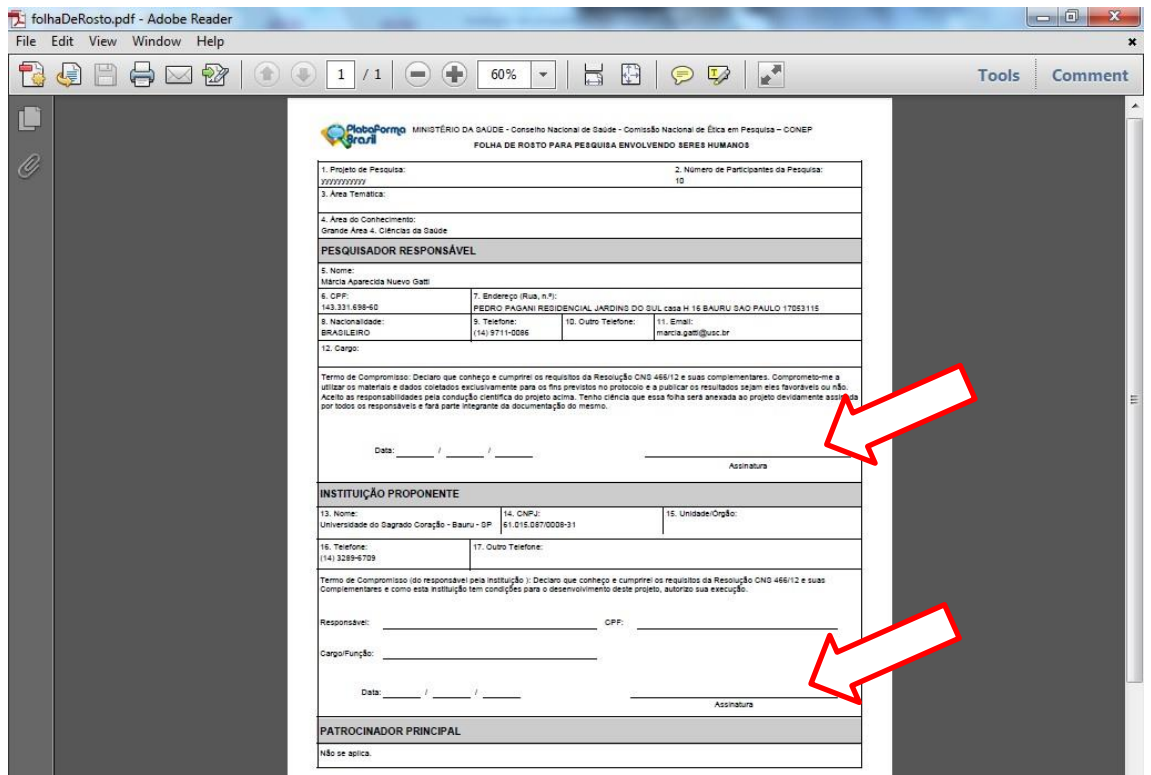

25 – De modo semelhante anexar os arquivos digitalizados: TCLE – Termo de Consentimento Livre e Esclarecido (a ser elaborado pelo pesquisador, conforme instruções da Res. 196/96); Projeto de Pesquisa (elaborado pelo pesquisador); Termo de Anuência: (documento da Instituição coparticipante autorizando a realização da pesquisa, sobretudo a coleta de dados); demais documentos que o pesquisador julgar oportuno ou quando a pesquisa o exigir. Para passar à próxima tela, clicar no botão "Próxima".

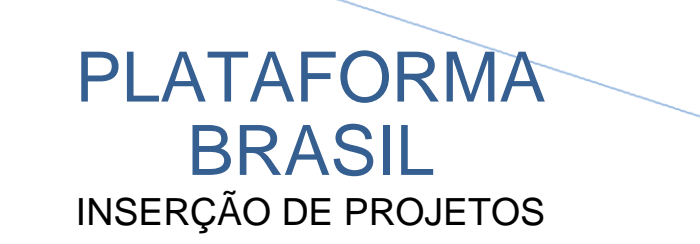

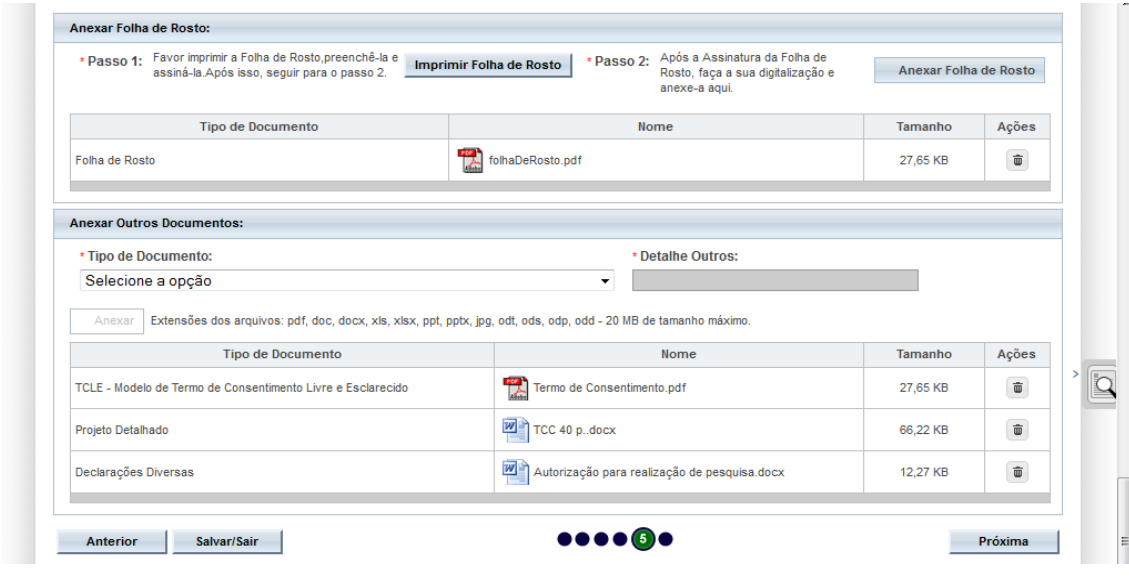

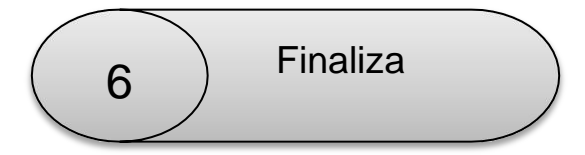

25 – Esta é a última etapa em que o pesquisador deverá escolher entre "Manter sigilo ou não da íntegra do Projeto de Pesquisa". Se escolher a opção "Sim" deverá informar o prazo nas opções abaixo no campo de mesmo nome. Caso escolha "Não" não haverá necessidade da escolha. Por fim, após a leitura dos itens relativos aos Compromissos (Geral, Financiamento e Orçamentação, Indenização, Metodológico e Documentação), clicar na caixa "Aceitar termos acima" e no botão "Enviar Projeto ao CEP".

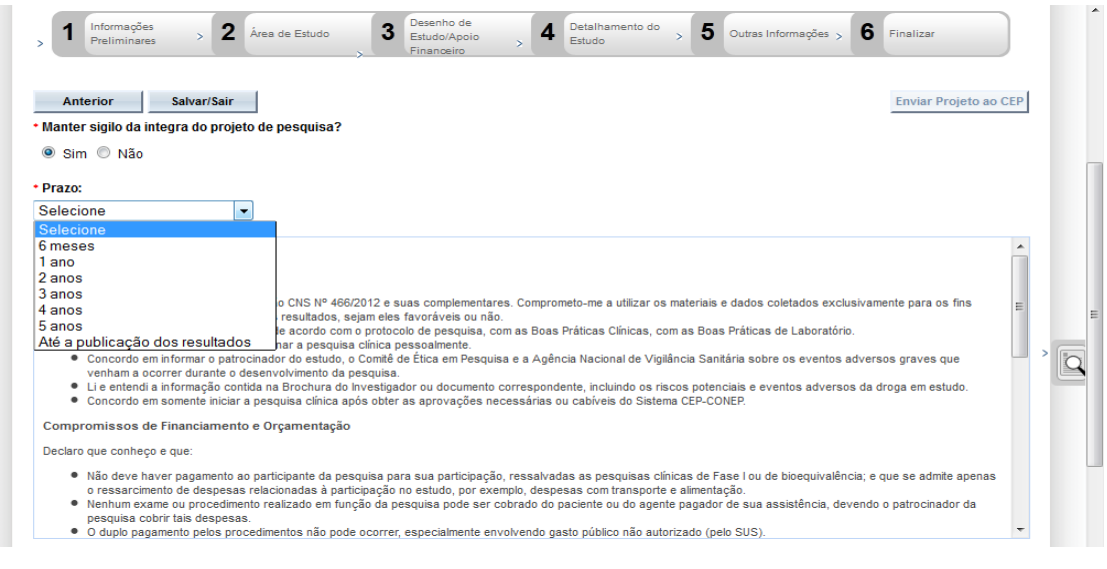

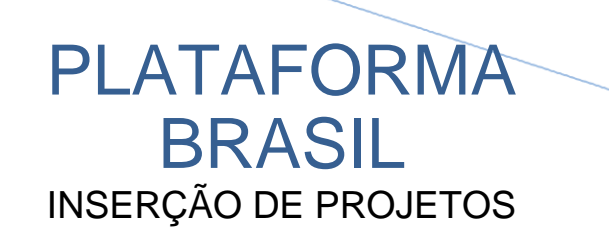

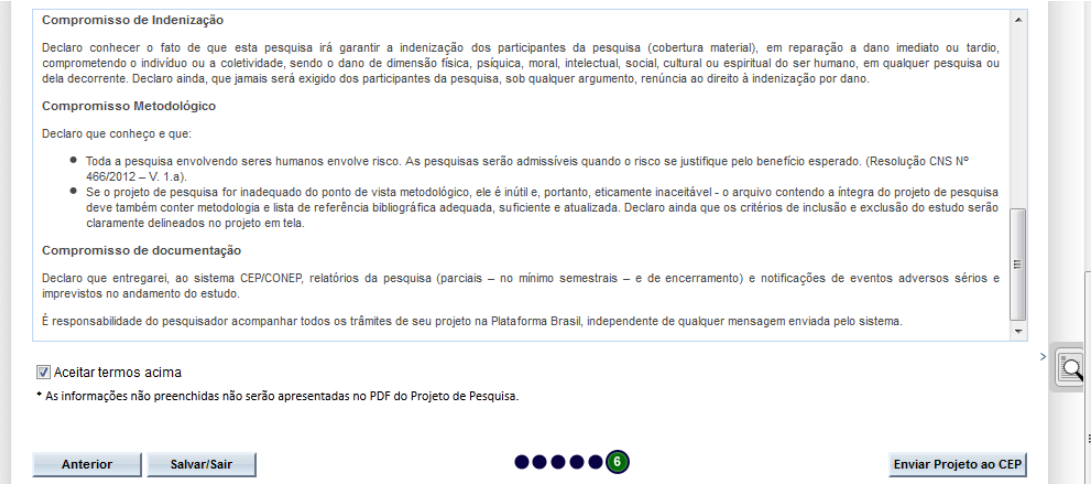

26– Após a solicitação de envio, uma caixa de diálogo se abre para uma última confirmação, que, se positiva, retornará à Tela Inicial onde aparecerá o projeto recém inserido na lista de projetos inseridos. Nesta tela é possível acompanhar o andamento do processo por meio das opções "Última Modificação", "Situação" e "Gestão da Pesquisa".

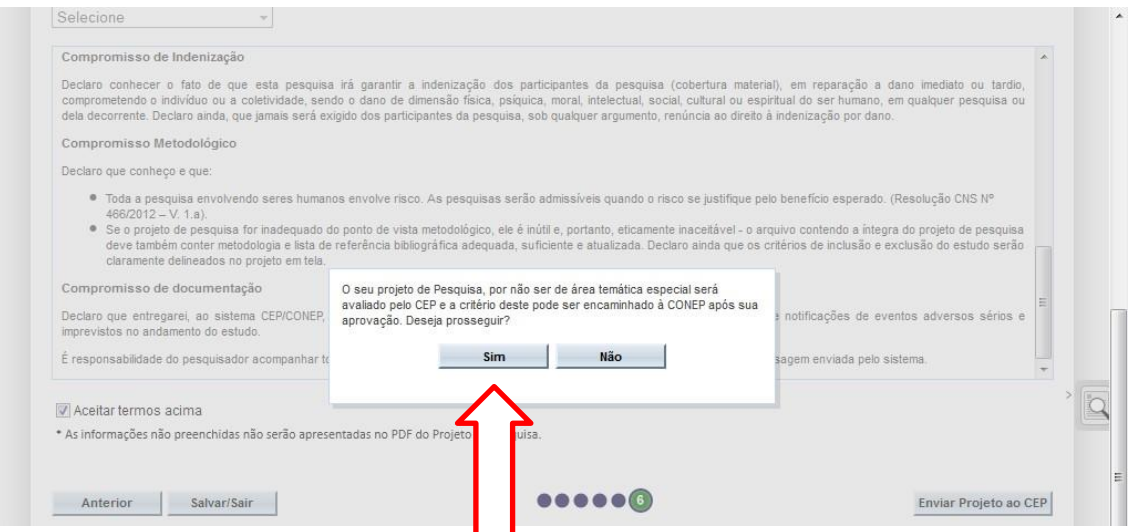

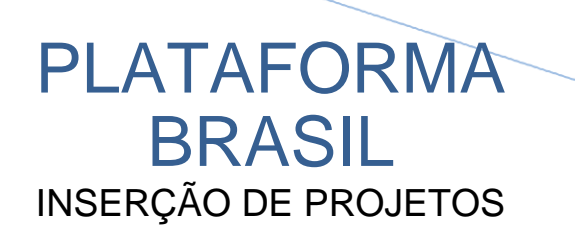

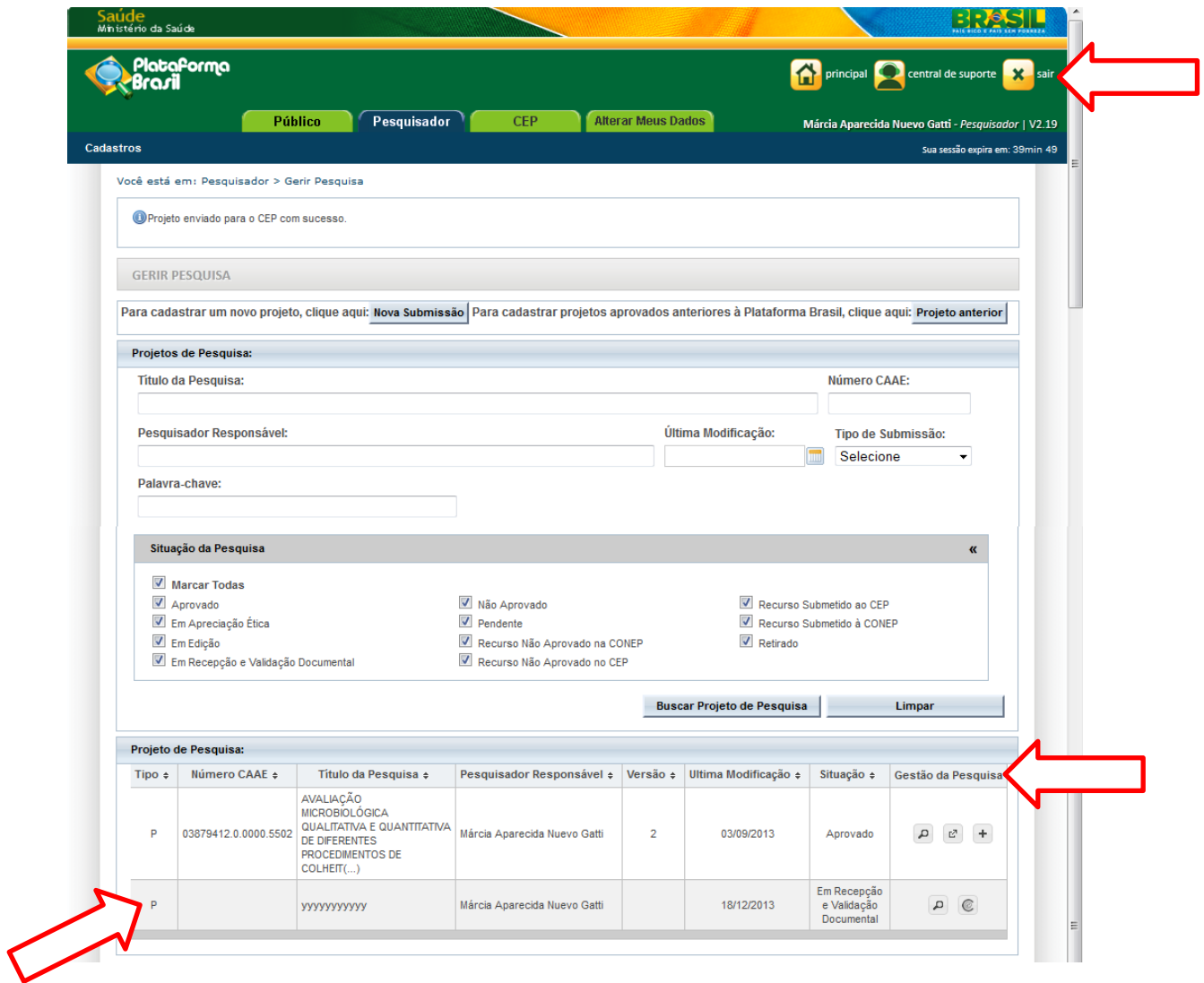

27 – Conferido o nome do projeto na lista de projetos, finalizar o sistema dando um clique no botão "Sair" no topo da página.

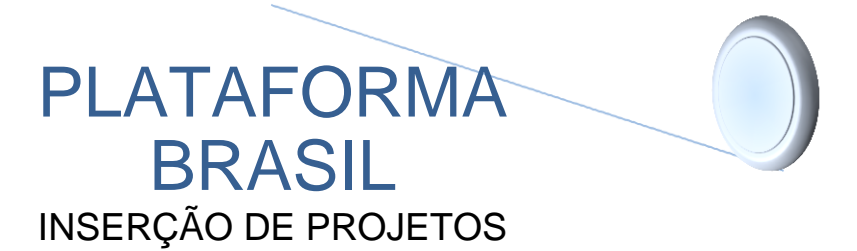

Manual atualizado em agosto de 2020 pela Comissão do Comitê de Ética em Pesquisa.

#### **O colegiado do CEP-UNISAGRADO é constituído atualmente pelos seguintes membros:**

- Profa. Dra. Sara Nader Marta Coordenadora
- Profa. Dra. Marcia Aparecida Nuevo Gatti Vice Coordenadora
- Profa. Dra. Ana Paula Fávaro Trombone Garlet
- Prof. Dr. Bruno Vicente Lippe Pasquarelli
- Profa Dra. Élcia Maria Varize Silveira
- Prof. Dr. Élvio Silva
- Profa. Dra. Lourdes Madalena G Conde Feitosa
- Prof. Dr. Luiz Antonio Lourencetti
- Profa. Dra. Marta Helena Souza de Conti
- Prof. Dra. Nirave Reigota Caram
- Profa. Ma. Daniela Pereira Bochembuzo
- Ms. Jefferson Barela membro externo